MyMaerskLine.com offers you an improved site features which enables you perform quick transactions through simple steps and promote your shipping experience

Click on "**Submit Shipping Instructions**" under "**My Maersk**" or under "**Your Task**" tab. As indicated in the picture on the right.

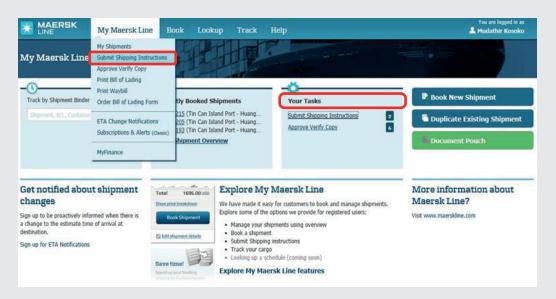

Select the booking you wish to work on and click **"submit shipping instruction"** button

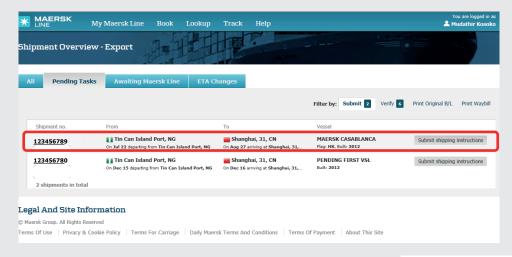

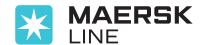

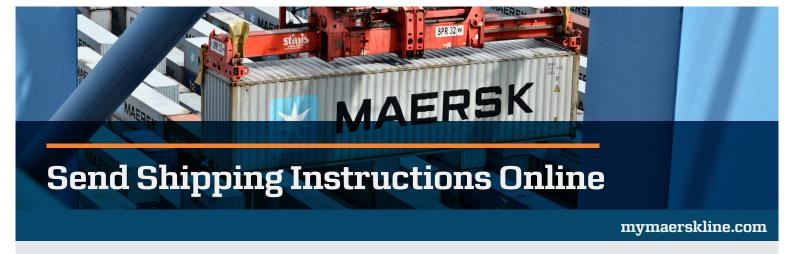

Now you can enter in your Shipping Instructions by entering the **Document Property, Cargo Details, Parties**, and **Payment Details**.

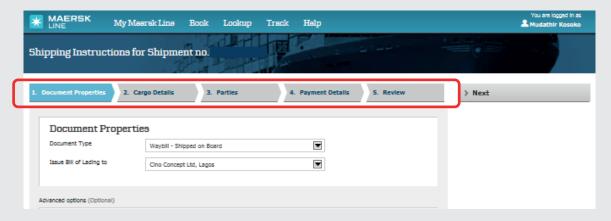

"Review" your SI on the last page. If you aren't done you can click on "Save" to finish it later. If you're done, click on "Submit"

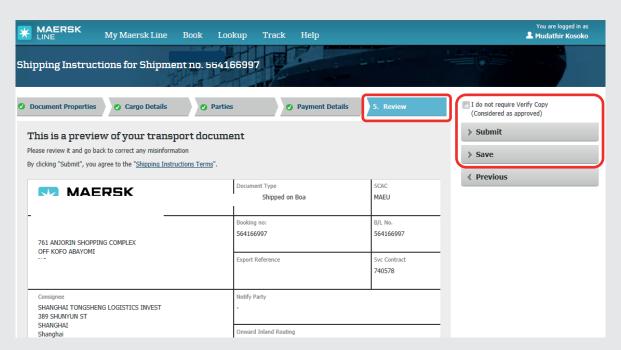

Congratulations you have successfully created shipping instructions!

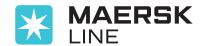